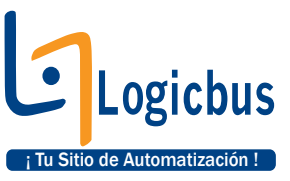

## **"CONTROL Y MONITOREO DEL MOTOR A PASOS"**

## **PROCEDIMIENTO:**

**1.** Se selecciona un nuevo archivo, File / New, presionando las teclas Ctrl.  $+ N$  o haciendo clic sobre la imagen , aparecerá una ventana, en la cual debe de asegurarse que este configurada de la siguiente manera;

## **NOTA:**

De no estar configurado de la manera anterior, haga clic en Edit para cambiar al tipo de PLC que se esté utilizando.

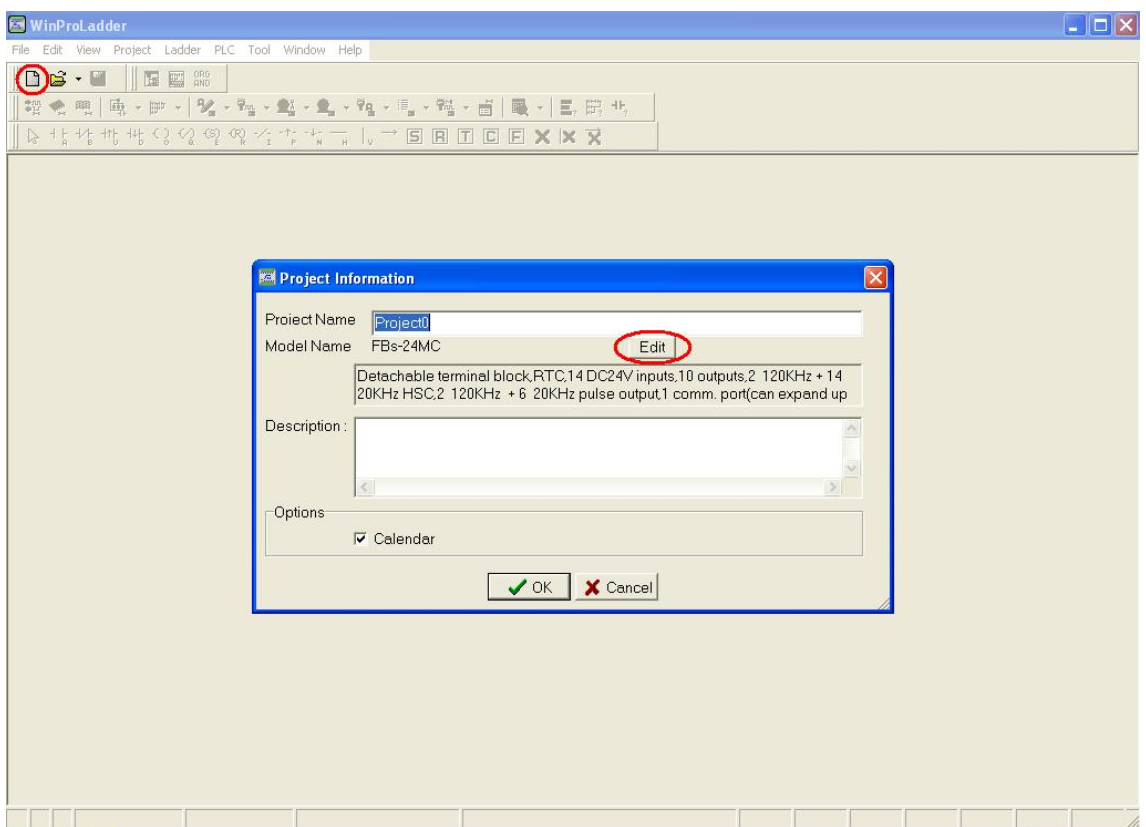

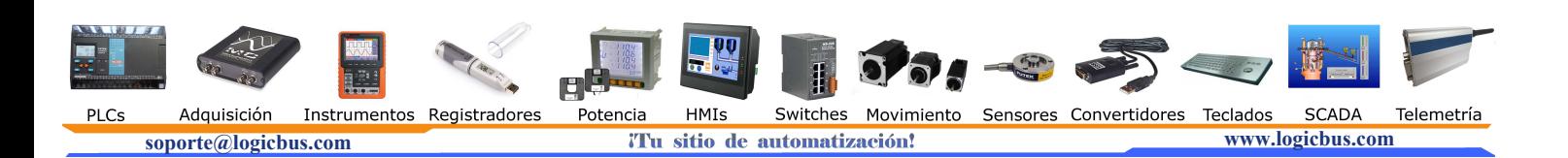

**2.** Una vez realizado el paso anterior ahora es cuestión de introducir el siguiente diagrama en escalera; ponga atención al momento de realizarlo que la ventana de programación este en Main Program, ya que de lo contrario tomara como la ventana principal de programación estará Sub\_unit1 y depuse no podrá introducir las funciones RTS y LBL en el Main Program solo las funciones CALL. Todas las funciones las puede obtener al hacer clic sobre  $\Box$ , aquí se encuentra la función HSCTW, CALL, RST, etc.

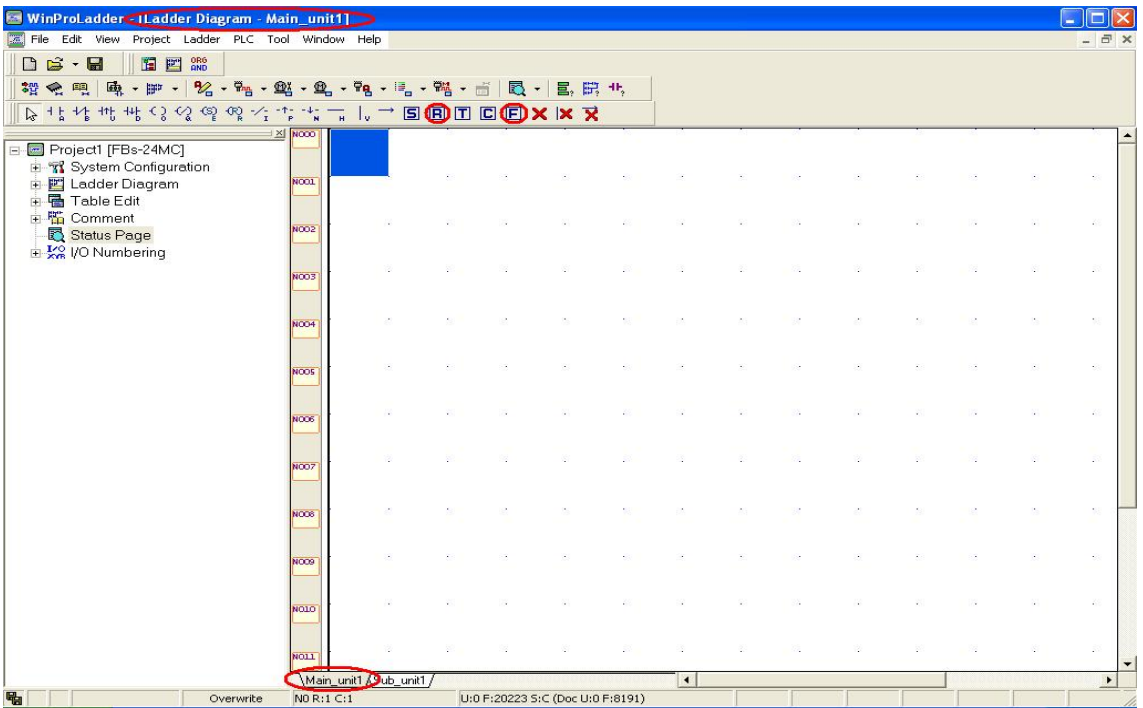

Al hacer clic sobre  $\blacksquare$  debe de hacer clic en la parte donde se desea colocar la función, después aparecerá la siguiente ventana, en la cual solo es cuestión de localizar que función desea seleccionar (puede seleccionar las funciones buscándolas, anotando la palabra clave o el número de función de cada una), en este caso la función utilizada es CALL = 67, HSTW = 93, para seleccionar RST esta aparece en la opción Basic o haciendo clic sobre  $\blacksquare$  como se muestra en la imagen anterior.

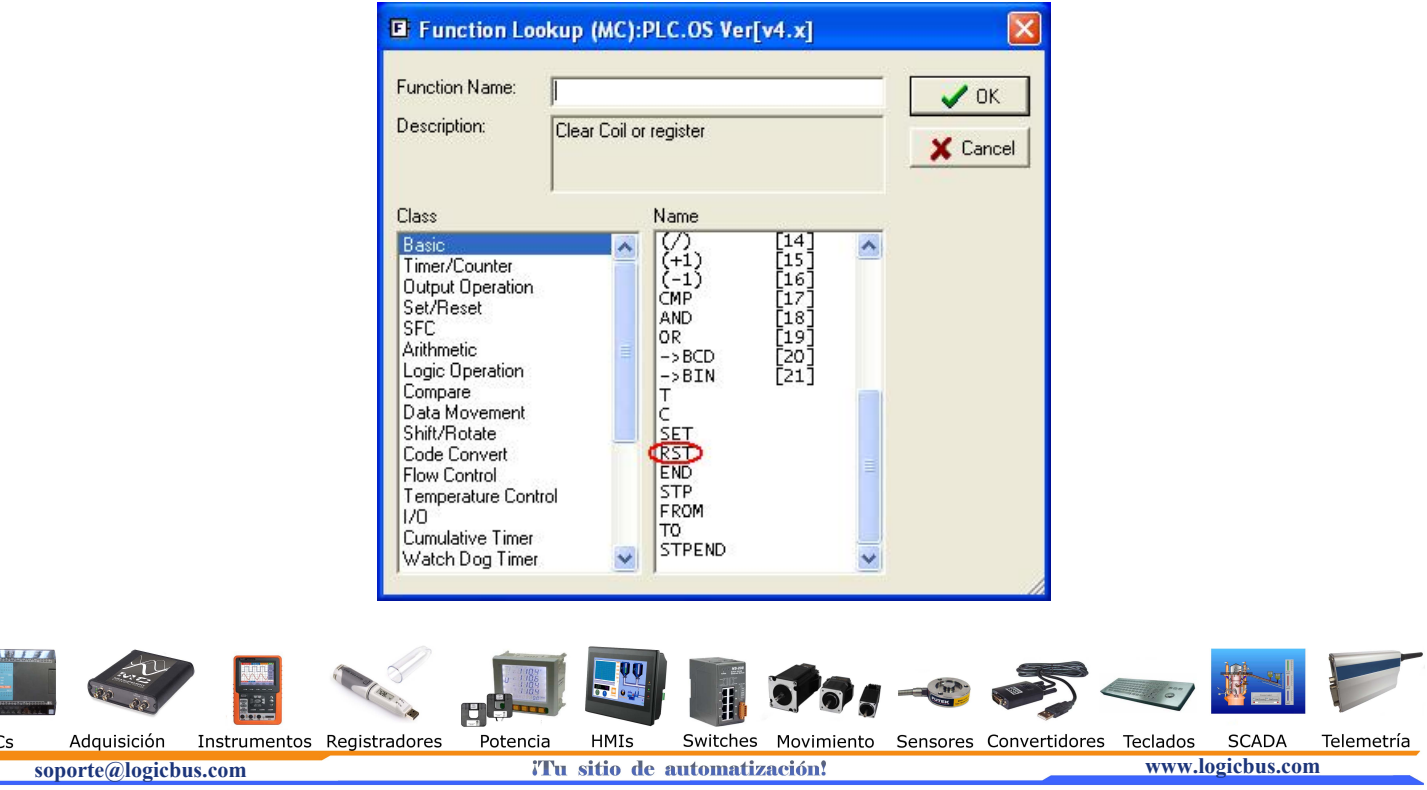

Adquisición

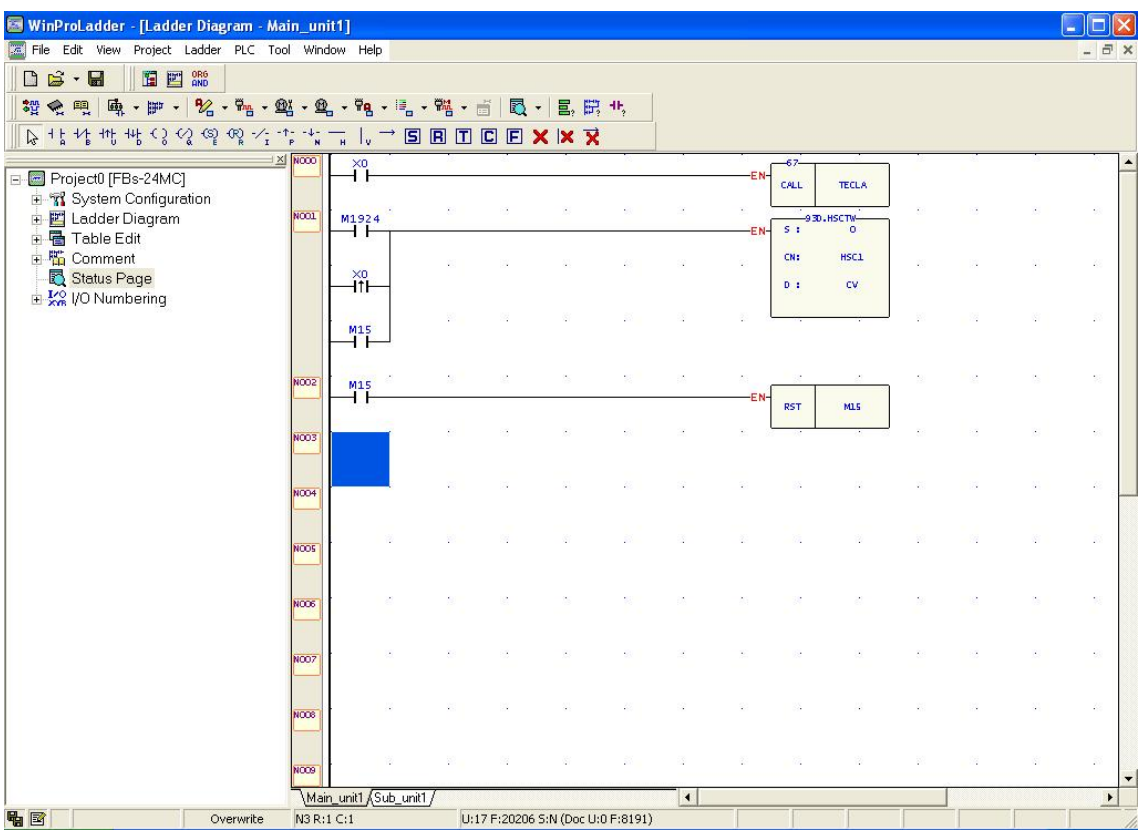

## **NOTA:**

La función HSCTW escribe un valor para que el PLC tome un punto como referencia cuando el encoder empiece a mandar los datos (para mayor información consulte el manual), por lo cual se recomienda que al poner en marcha el programa, el motor debe de estar en la posición de 0˚ para que este sea el punto de referencia encoder.

**3.** En este paso es cuestión de realizar el diagrama en escalera, el cual haga leer los datos marcados por el teclado matricial, después convertirlos en pasos y compararlos con el valor de R4100 (valor que envía el encoder al PLC) para conocer si el motor debe de girar en sentido horario o en sentido antihorario. Una vez determinado para que sentido debe de girar el motor, se activa el motor a pasos y se le van enviando pulsos para cada uno de los movimientos, mientras que en todo momento esta el comparador haciendo su función para cuando los valores de R4100 y R4 sean iguales hacer que se desactive el motor (cuando esta el motor funcionando, se esta visualizando el valor de la posición que va tomando así después de desactivar el motor, se sigue visualizando el valor por 2 segundos mas), el programa contiene un contador, el cual indica que solo se pueden activar 3 dígitos por turno, de presionar mas de 3 el programa no toma ningún valor.

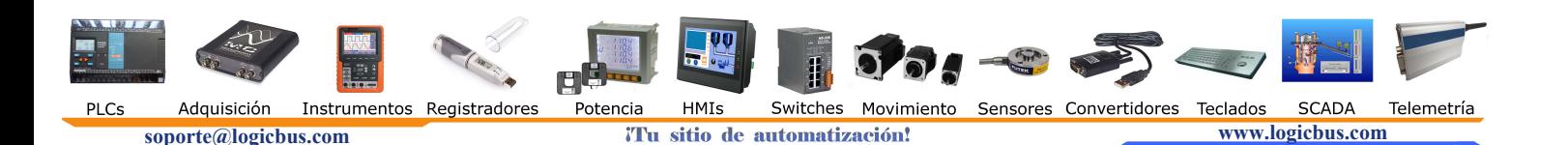

**4.** El diagrama que se presenta a continuación es el funcionamiento del programa, en el cual todos los bloques utilizados se pueden encontrar en  $\blacksquare$  u obteniéndolos en los accesos rápidos mostrados en la parte superior del software.

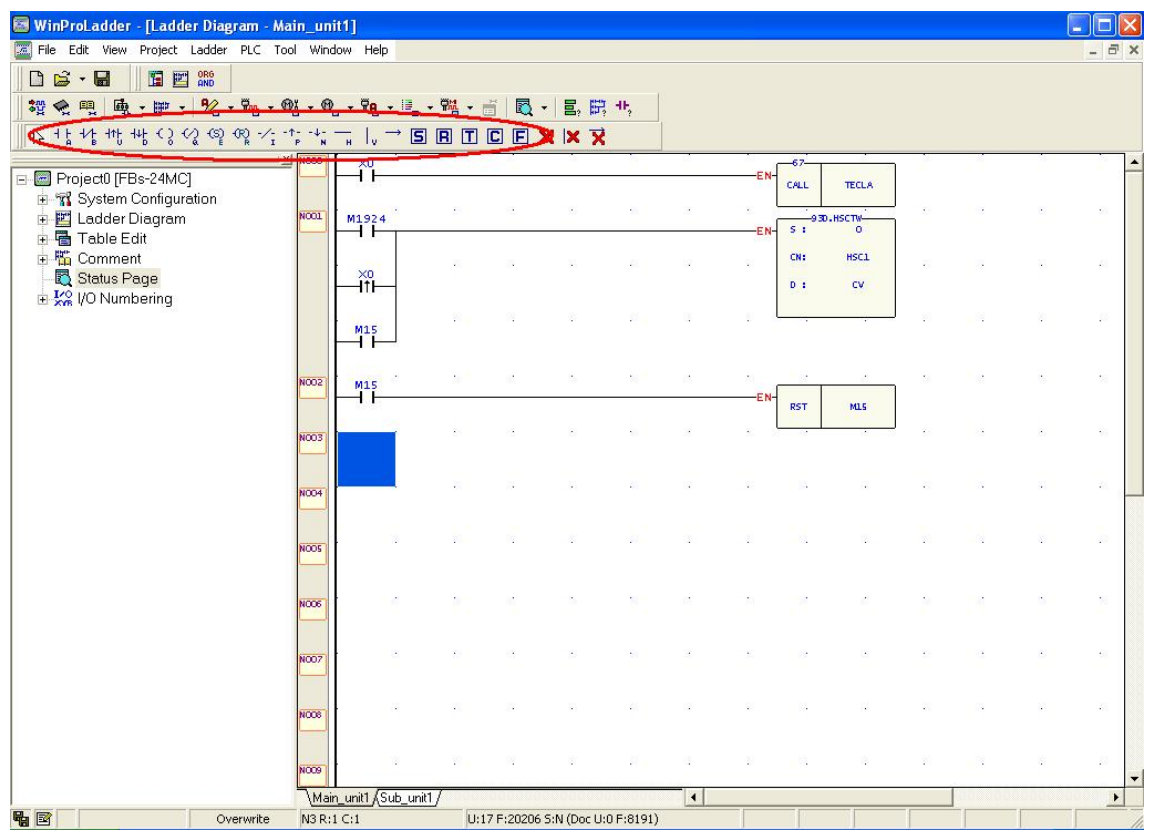

## **NOTA:**

 Para la realización de la conversión es necesario almacenar los datos en registros de 32 bits (utilizar 2 registros al mismo tiempo) por ello las funciones deben de configurarse a 32 bits (se selecciona la opción de 32 bits al momento de configurar los datos de la función), al hacer esto, los registros automáticamente se configuran; por lo tanto  $R0 = R0 + R1$ ,  $R2 = R2 + R3$ , etc.

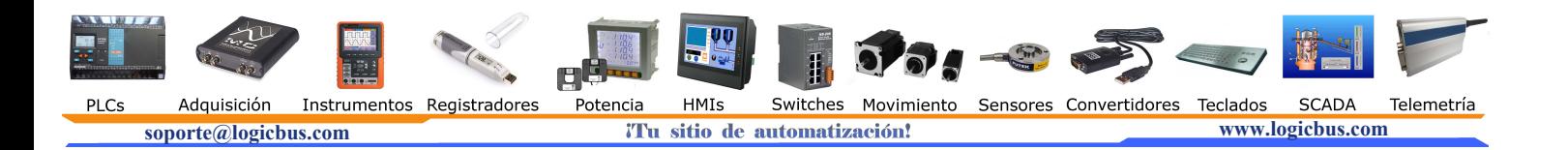

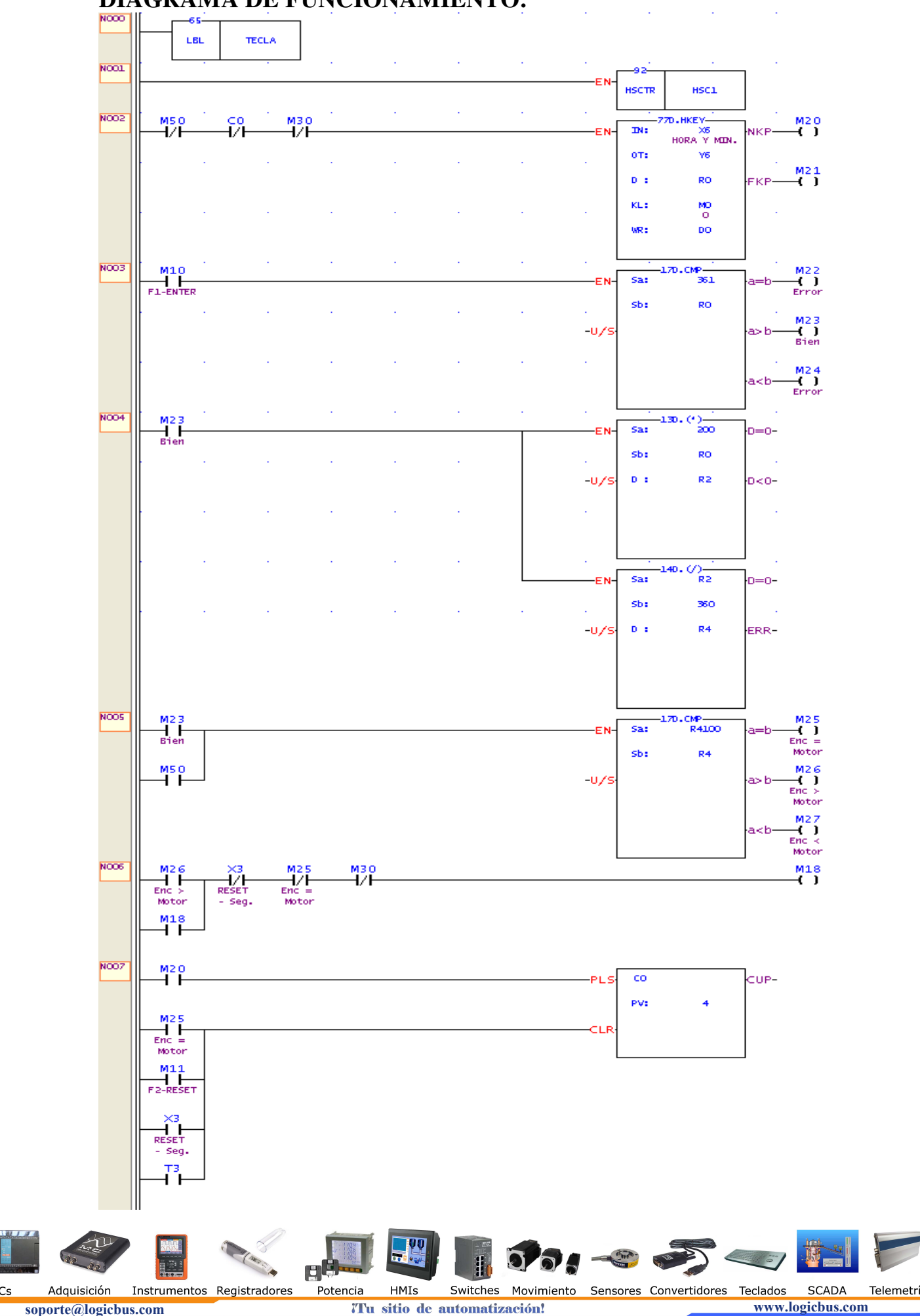

# **DIAGRAMA DE FUNCIONAMIENTO:**

PLCs

**iTu sitio de automatización!** 

Telemetría

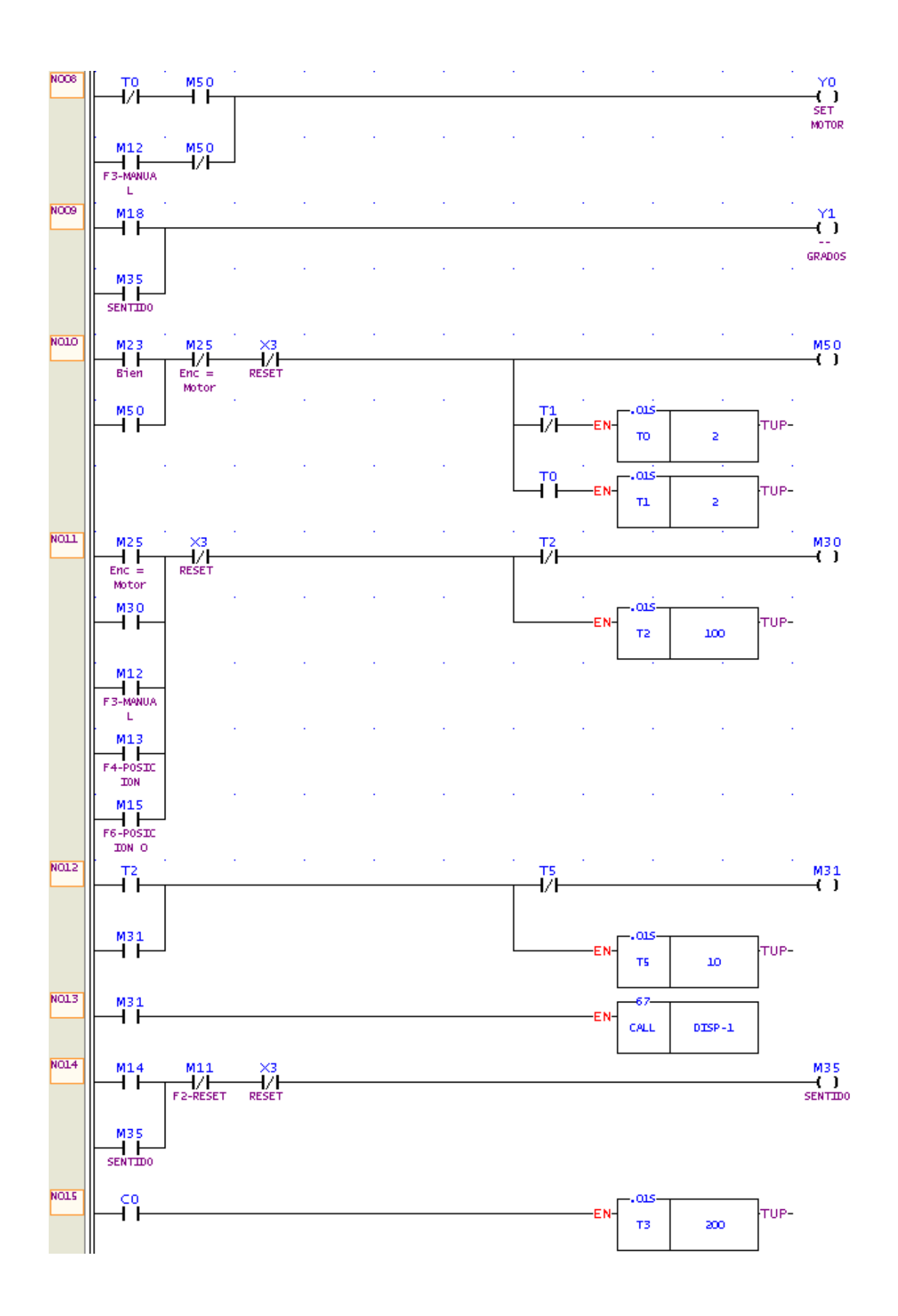

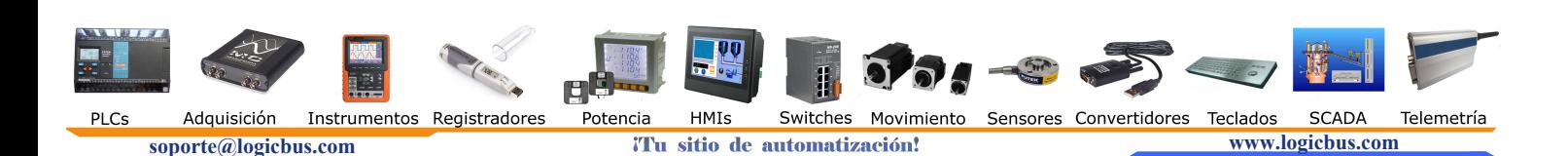

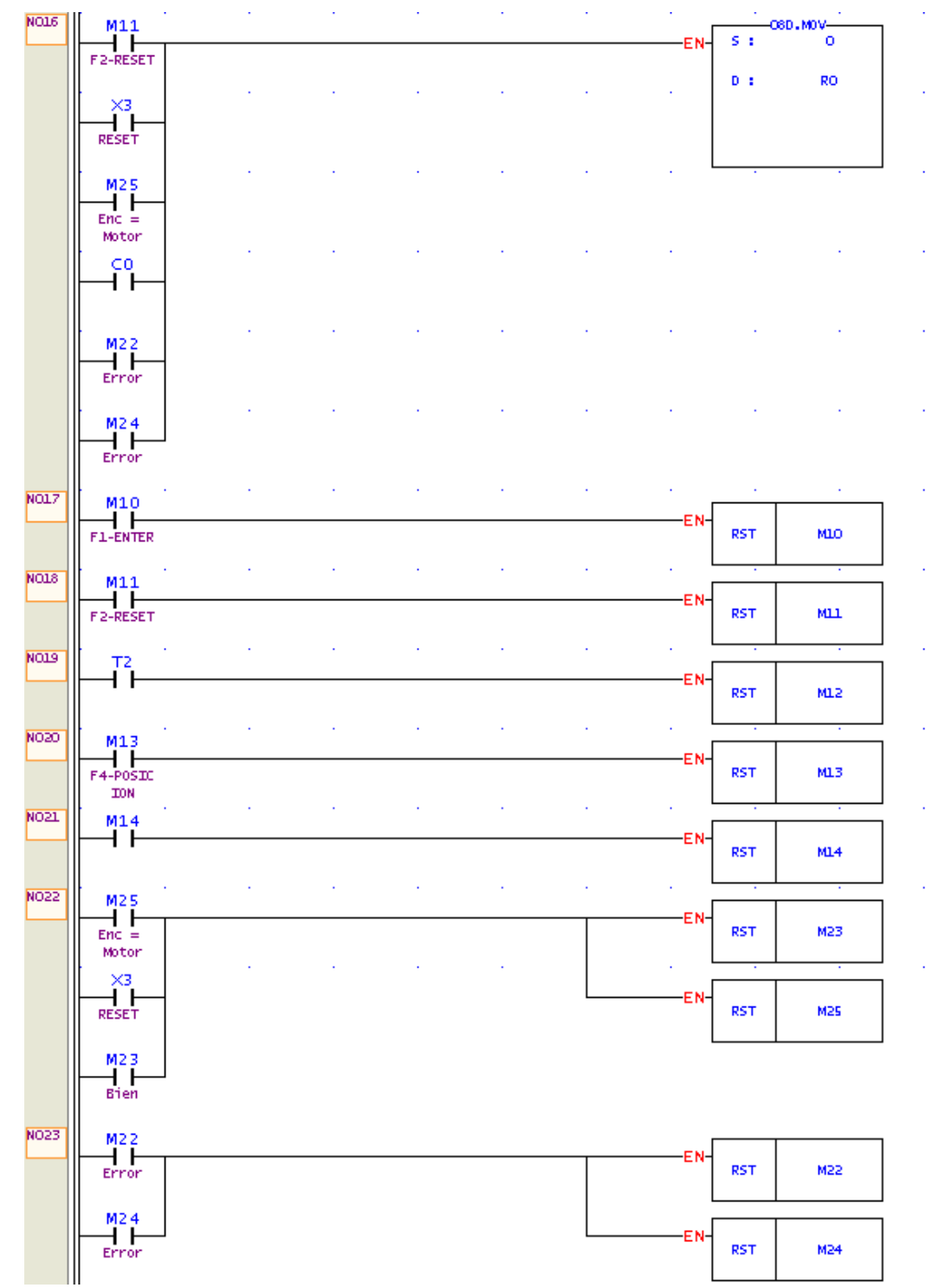

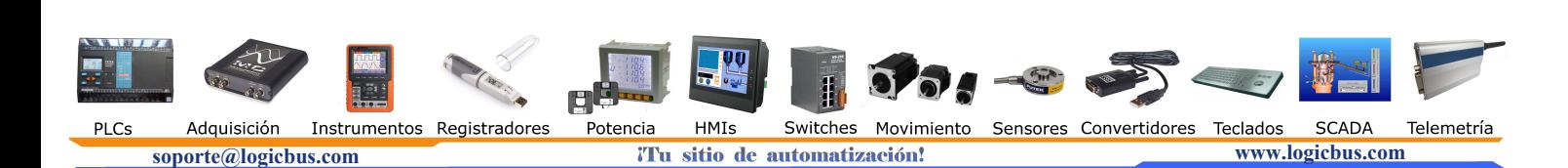

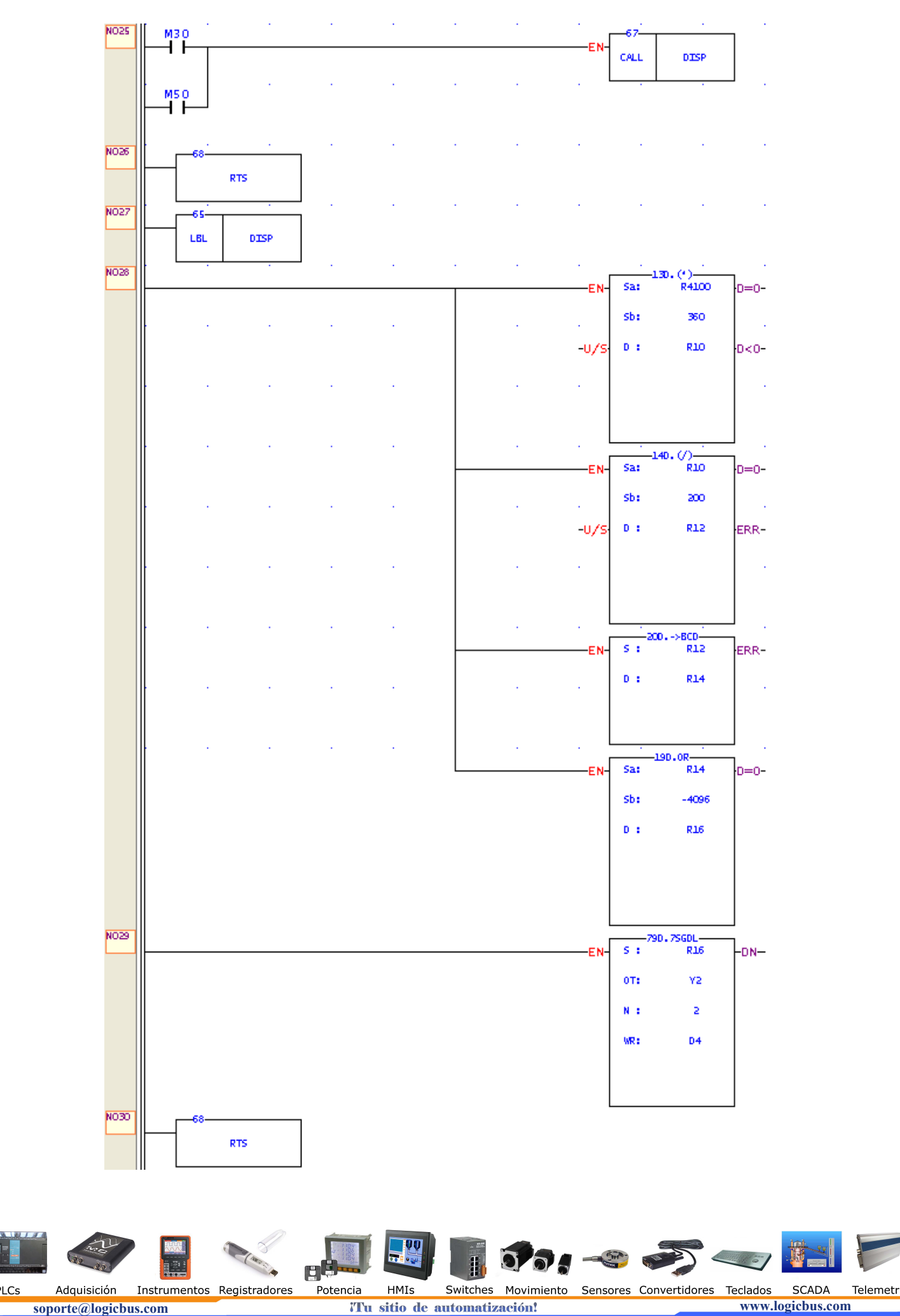

PLCs

*iTu sitio de automatización!* 

**(868bclados SCADA Telemetría** 

## **NOTA:**

 Una vez realizado el diagrama es necesario configurar la función HSC1, la cual se encarga de leer todo el tiempo el valor obtenido del Encoder, por lo que se tiene que hacer clic en Project / I/O Configuration o sobre el icono  $\frac{1}{2}$ , después aparecerá la siguiente ventana, por lo cual esta debe de ser configurada de la siguiente manera (X4 y X5 ya vienen por default);

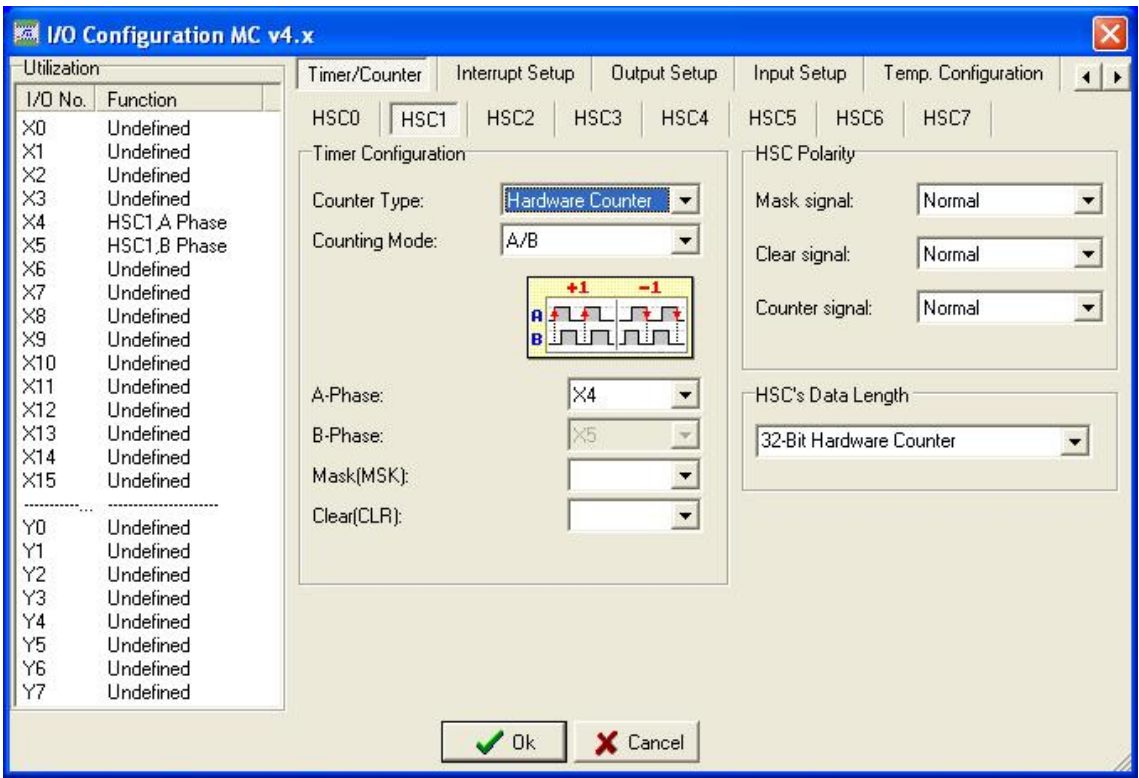

 En las conexiones X4 debe de estar conectada a lo que es A-Phase y X5 a B-Phase del Motor a Pasos como se indica en la configuración pero esto solo provocará que al momento de dar algún grado a girar el motor ejemplo 90˚ este se moverá a -90˚, por lo que al momento de hacer las conexiones solo es necesario cambiar las posiciones X4 por X5 y con ello se moverá en el sentido antihorario y en sentido de la lectura de los grados, es la manera mas sencilla de hacerlo, por de que de lo contrario se debería de hacer algunas modificaciones en el programa.

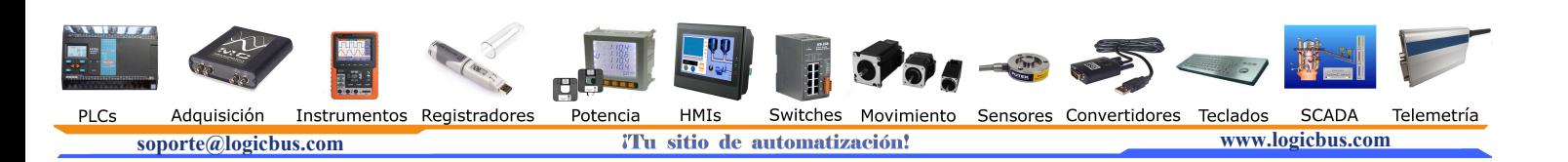

**5.** Una vez finalizado el diagrama en escalera, ahora es necesario de cargar el programa al PLC, por lo cual solo es cuestión de hacer clic en File / Save as / To PLC.

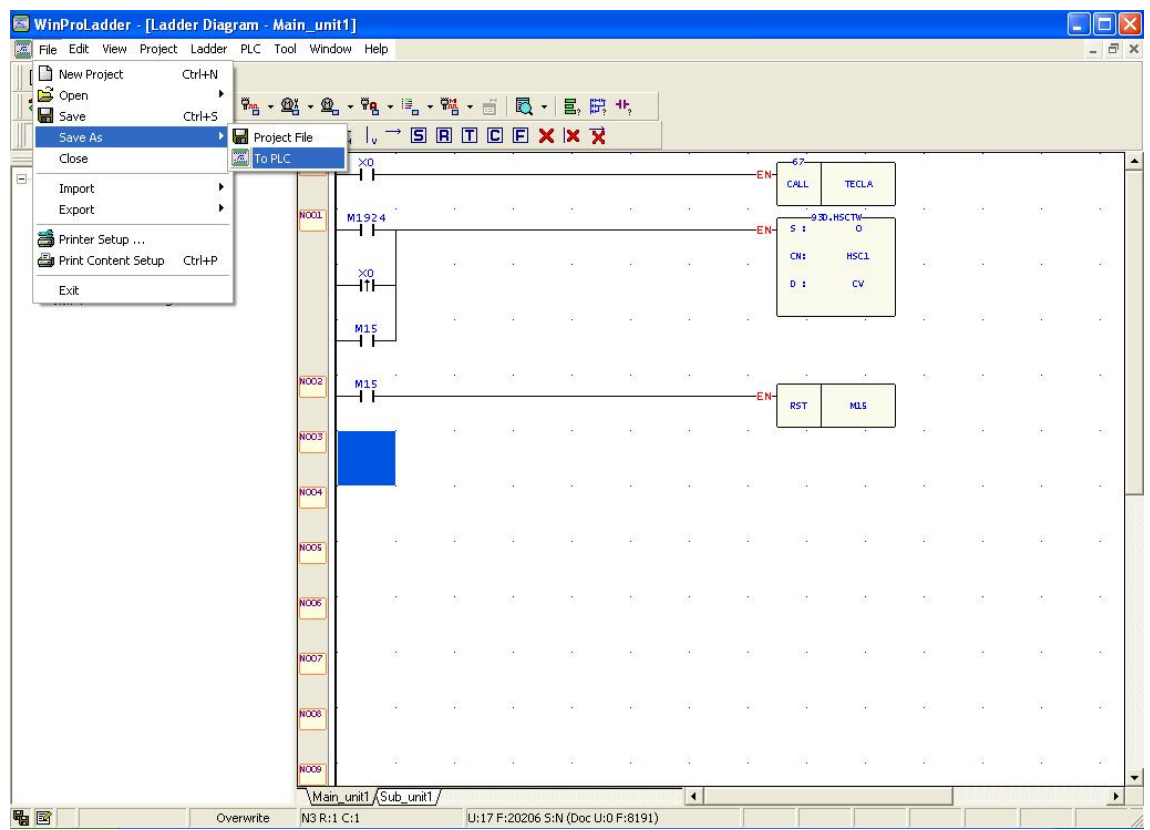

**6.** Después aparecerá la siguiente ventana, en la cual se debe de seleccionar el modo de comunicación hacia el PLC, si no se encuentra el modo de comunicación se puede instalar otro, solo se debe de hacer clic en la opción "Add" y seguir los pasos para la instalación.

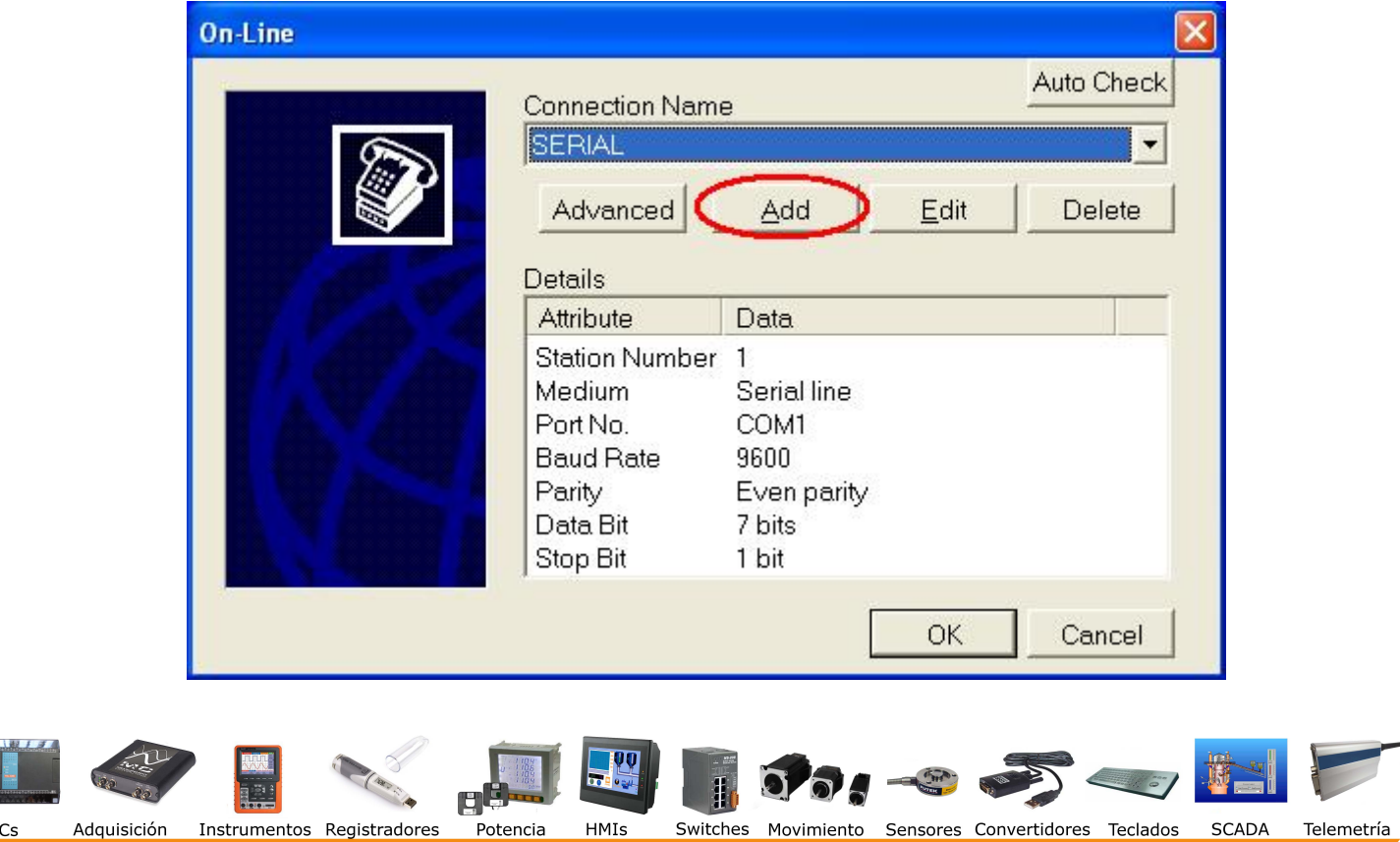

*i*Tu sitio de automatización!

**(858)-869-5401 (San Diego, CA. Office)**

 $\overline{\text{soporte}(a\text{logicbus.com}}$ 

PLCs

## **CONFIGURACION Y CONEXIONES:**

### **CONFIGURACION DE ENTRADAS;**

- **X0 =** Interruptor general.
- **X1 =** Interruptor manual de sentido de giro.
- **X2 =** Interruptor de reset general.
- **X4 =** Interruptor de lectura del encoder.
- **X5 =** Interruptor de lectura del encoder.

**X6, X7, X8, X9 =** Entradas de lectura del teclado matricial.

### **CONFIGURACION DEL TECLADO;**

**0, 1,… 9 =** Botones pulsadores (Números 0, 1,… 9).

- **F1 =** Botón Pulsador de activación "Enter".
- **F2 =** Botón Pulsador para resetear el número y desactivar el sentido horario.
- **F3 =** Botón Pulsador para manual paso x paso.
- **F4 =** Botón Pulsador para visualizar la posición del motor a pasos.
- **F5 =** Botón Pulsador para selección en sentido horario.

**F6 =** Botón Pulsador para configurar el encoder a tomar su posición como posición 0.

### **CONFIGURACION DE SALIDA;**

- **Y0 =** Salida de pulsos para el motor a pasos.
- **Y1 =** Salida indicadora del sentido de giro del motor (ON = Sentido Horario).

**Y2, Y3,… Y9 =** Salidas de escritura del display.

**Y6, Y7, Y8 y Y9 =** Salidas de lectura del teclado matricial.

## **CONEXIONES:**

- Realice la conexión desde el conector banana de "A" del Encoder a X5.
- Realice la conexión desde el conector banana de "B" del Encoder a X4.
- Realice la conexión desde el conector banana de "CK" del Motor a Y0.
- Realice la conexión desde el conector banana de "DIR" del Motor a Y1.

#### **NOTA:**

No se puede utilizar el Teclado Matricial y el Display de 7 Segmentos al mismo tiempo, esto debido a que ambos utilizan 4 salidas en común para lectura y escritura, por lo que se sugiere desactivar alguno mientras se utiliza el otro, así también de desactivar las salidas a relays ya que estas estarían activándose y desactivándose en todo momento.

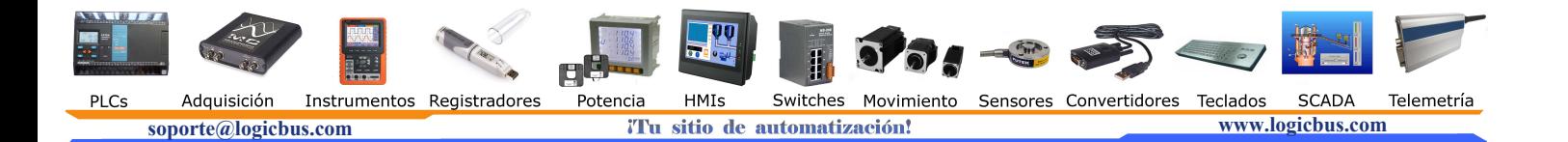